- The **files can be anything you've created/originated, or else you need to have commercial right to use.** The files can be images, vector images, writing, documents, spreadsheet, video and others.
- Please click **Become a Vendor** at the top of page.

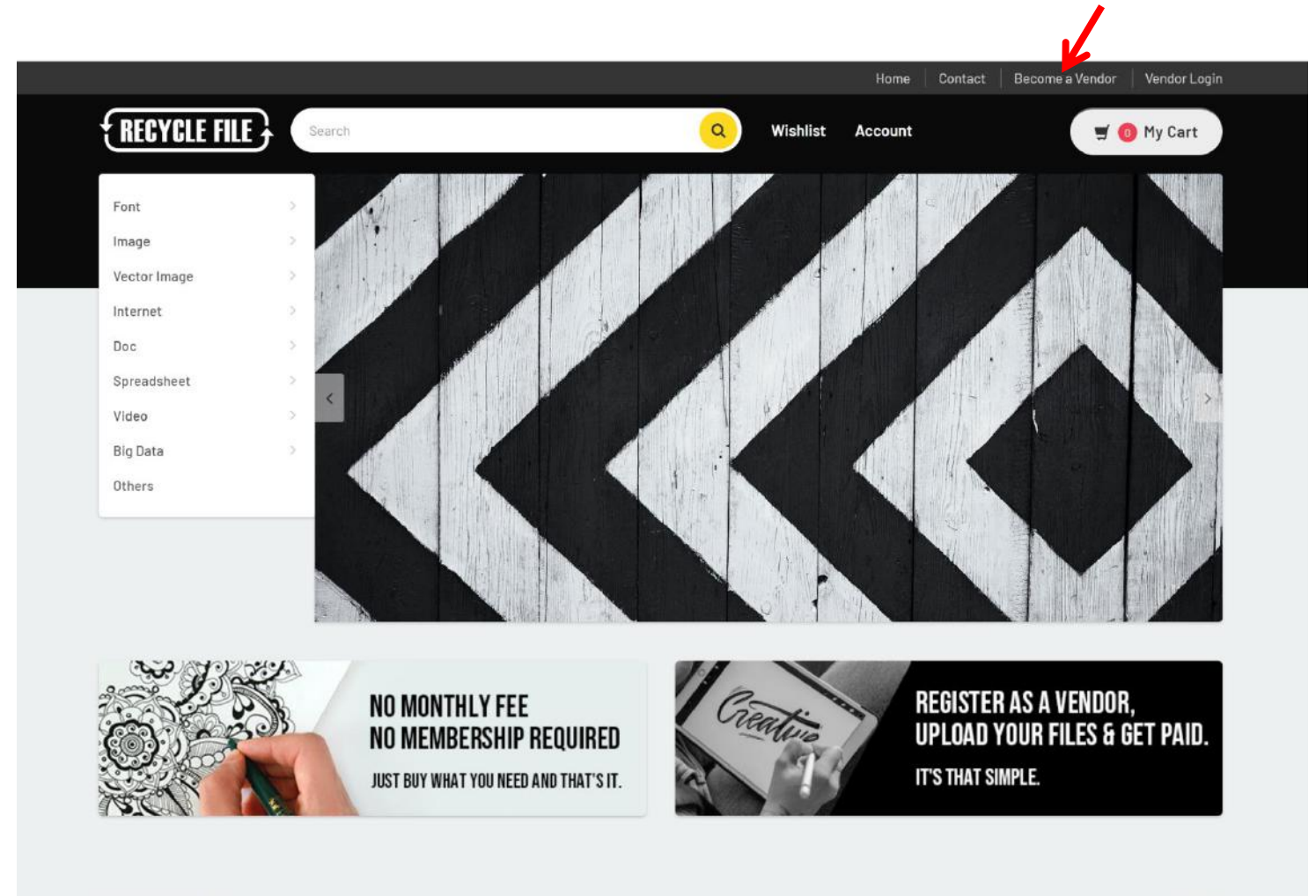

Latest form Blog

*MODEL STATE AND* 

- Simply type your information and register and create your account.

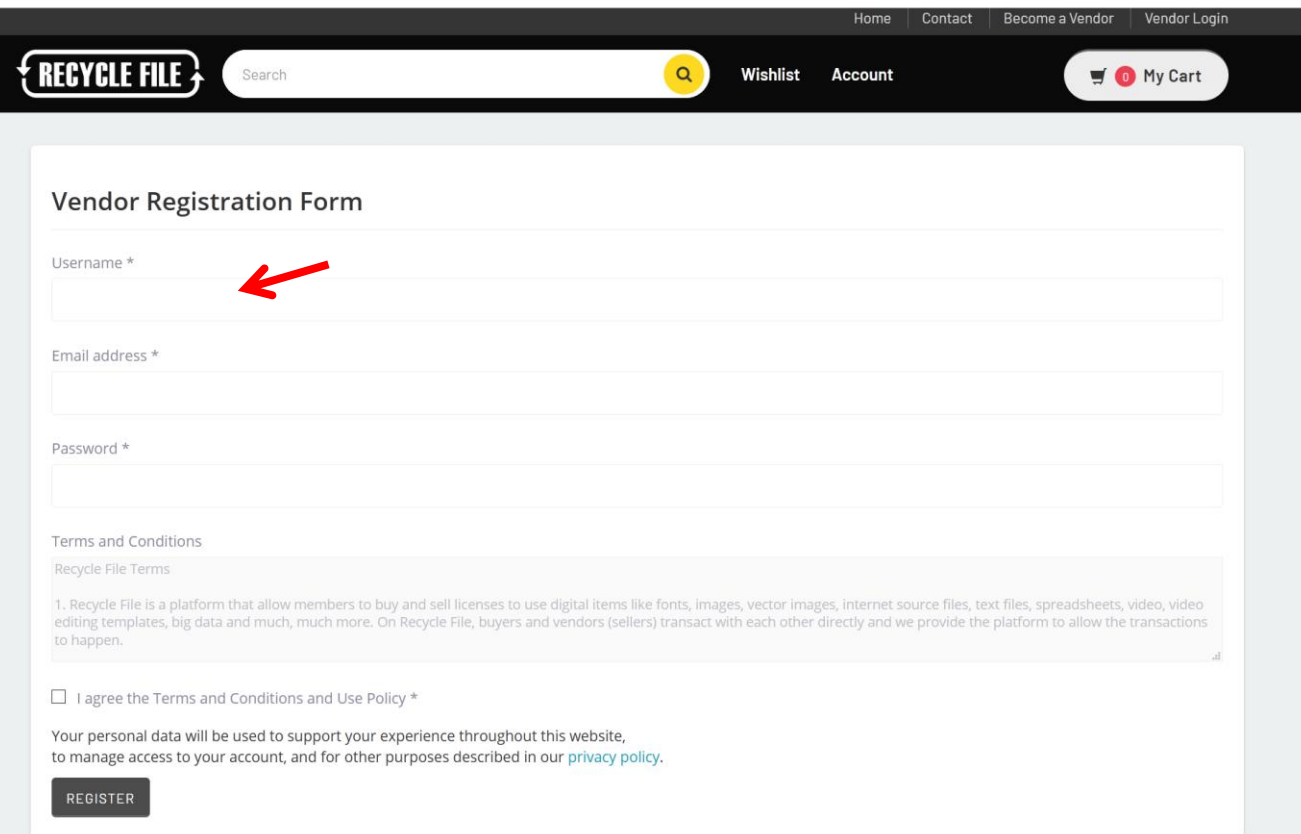

- As soon as you created an account, you can see the below image. Click **Let's go** button

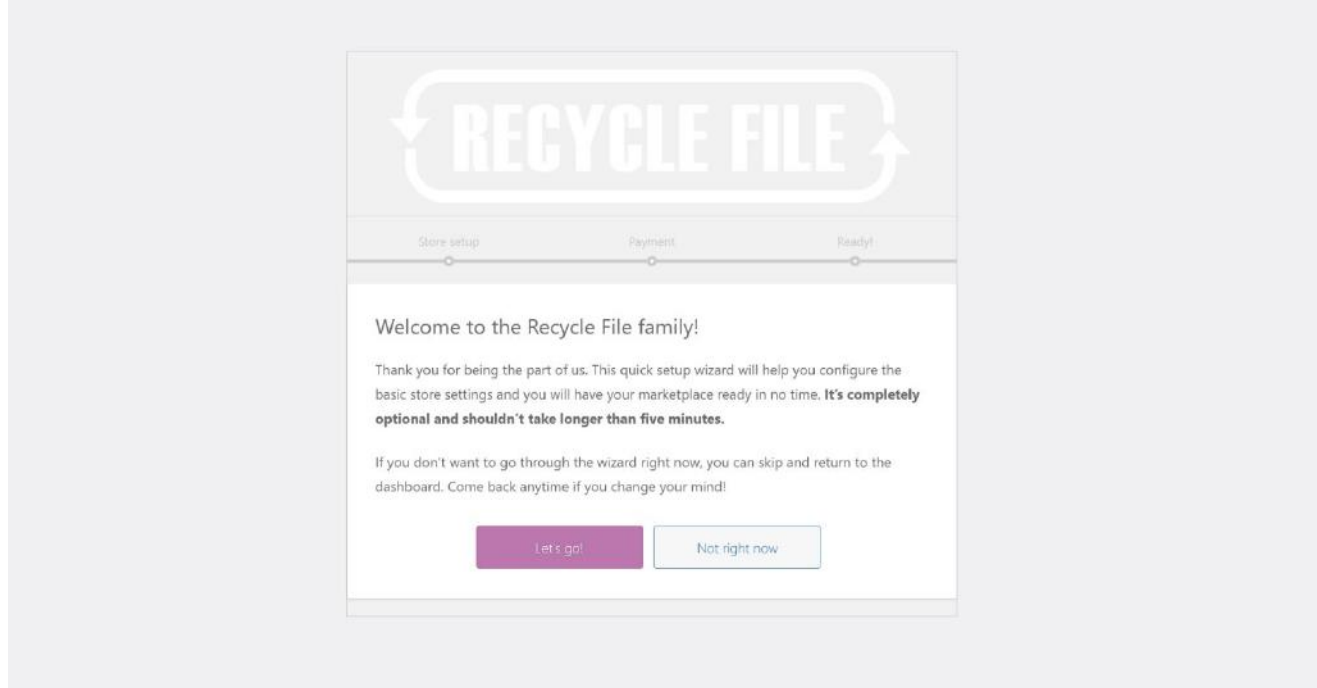

- Please fill in the below information of yours. The Country and State are important for tax calculation, but the detailed address and phone number is not mandatory. When you're done, click Continue

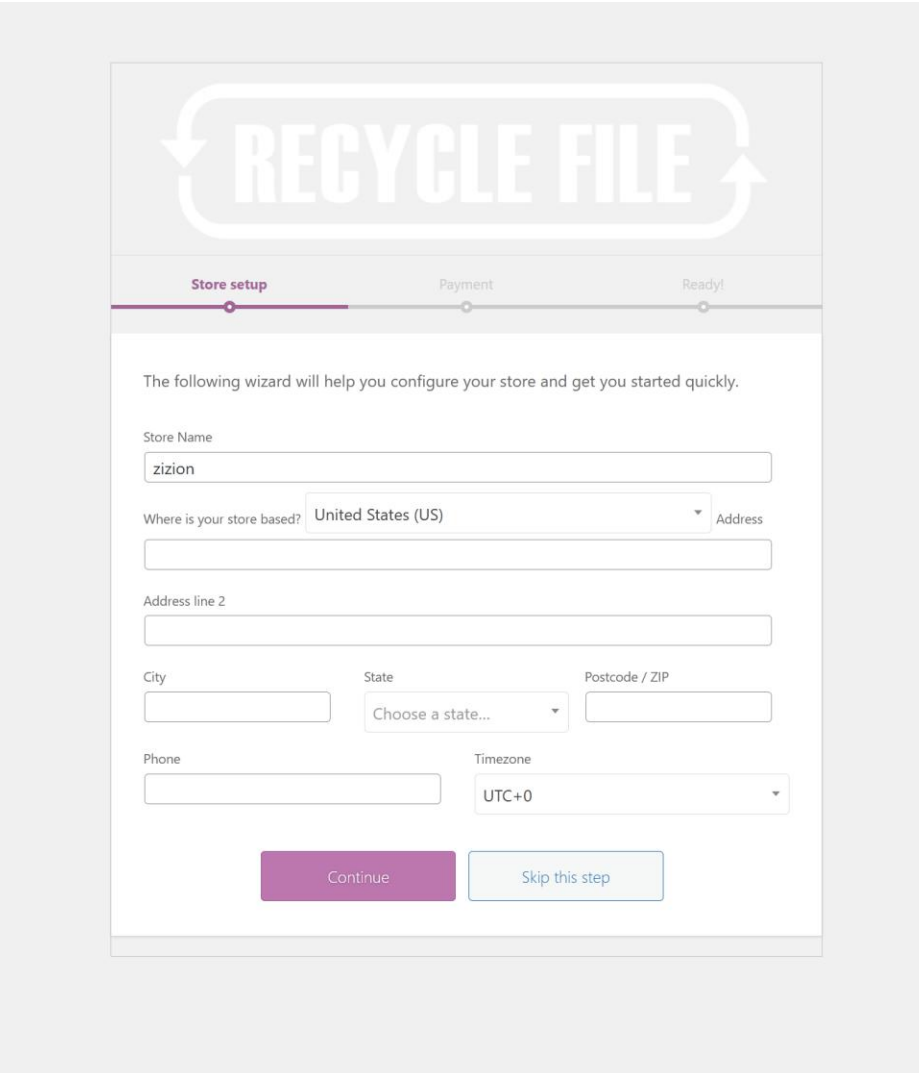

- Please click **Continue** for this section.

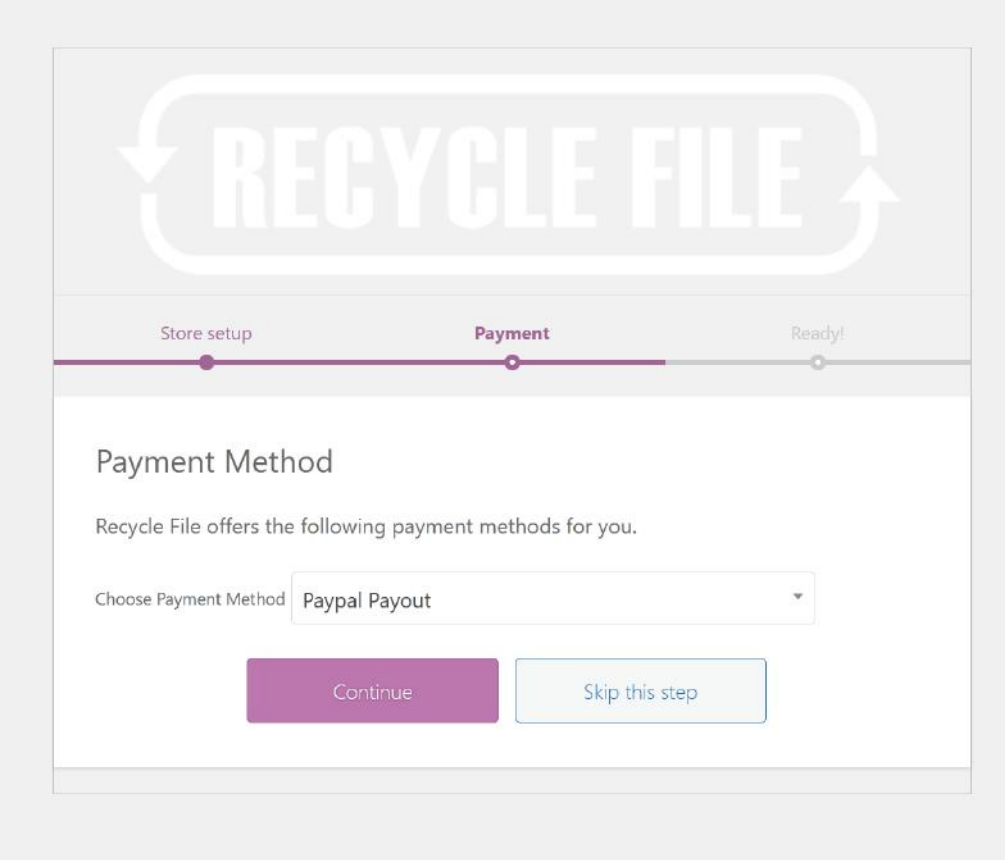

- Please click Visit Dashboard button below.

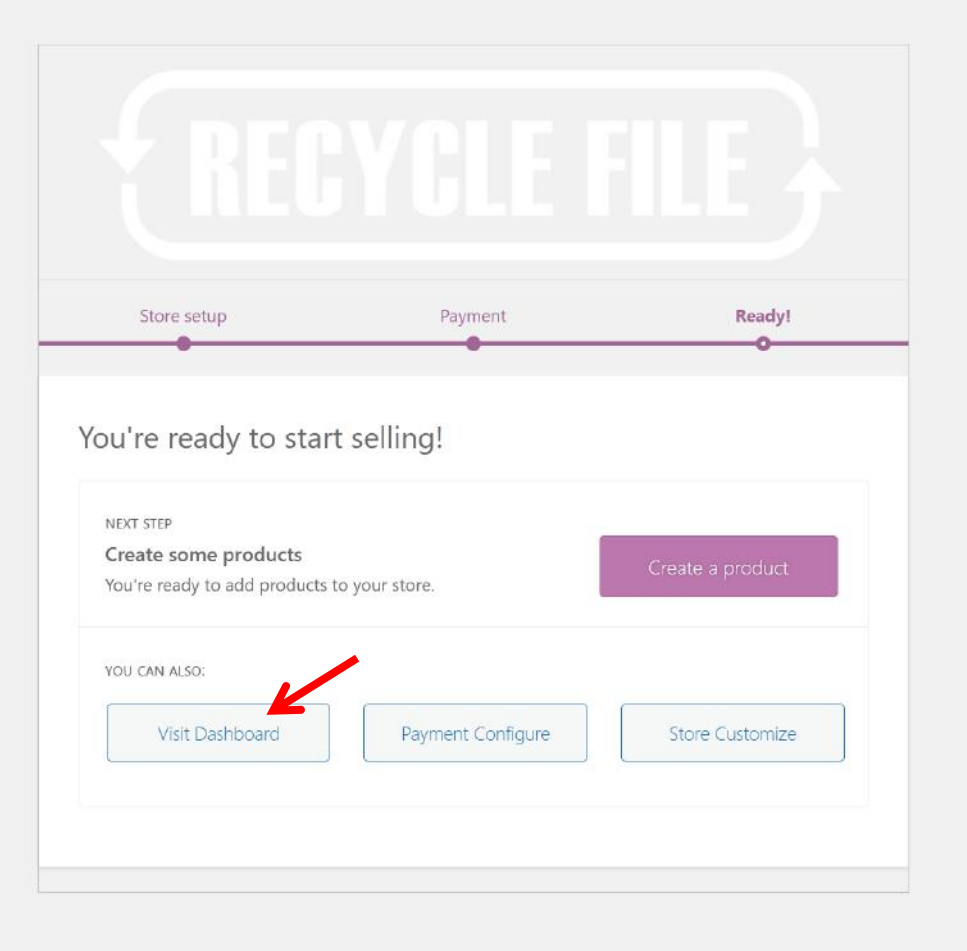

- That's your dashboard, but nothing special here yet.
- Go to Store Settings > Store Front

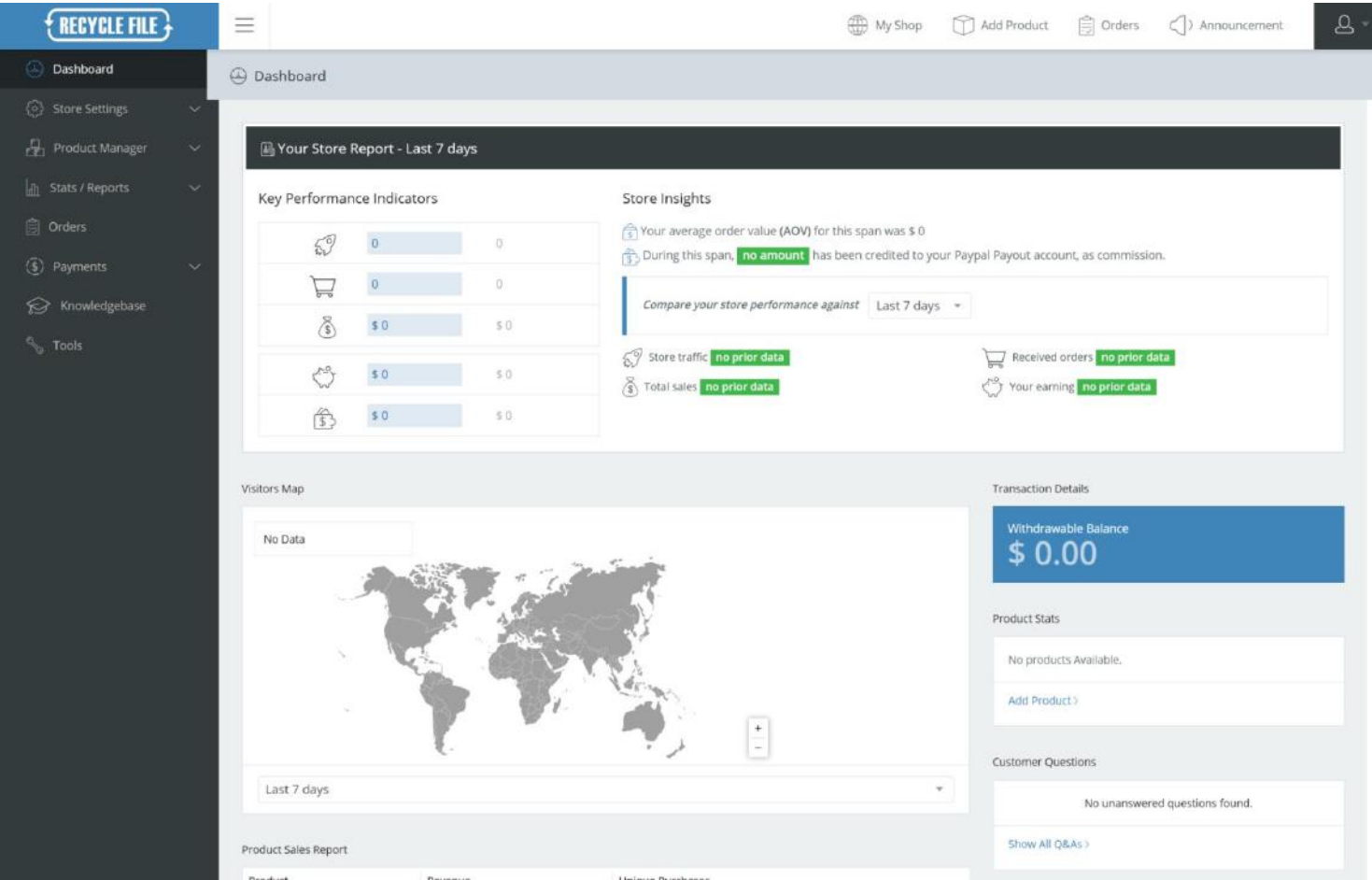

- At first, upload store logo image (300x300px) (avatar image is fine) and when you're done, Save.

- You **don't need to upload** Cover Picture.

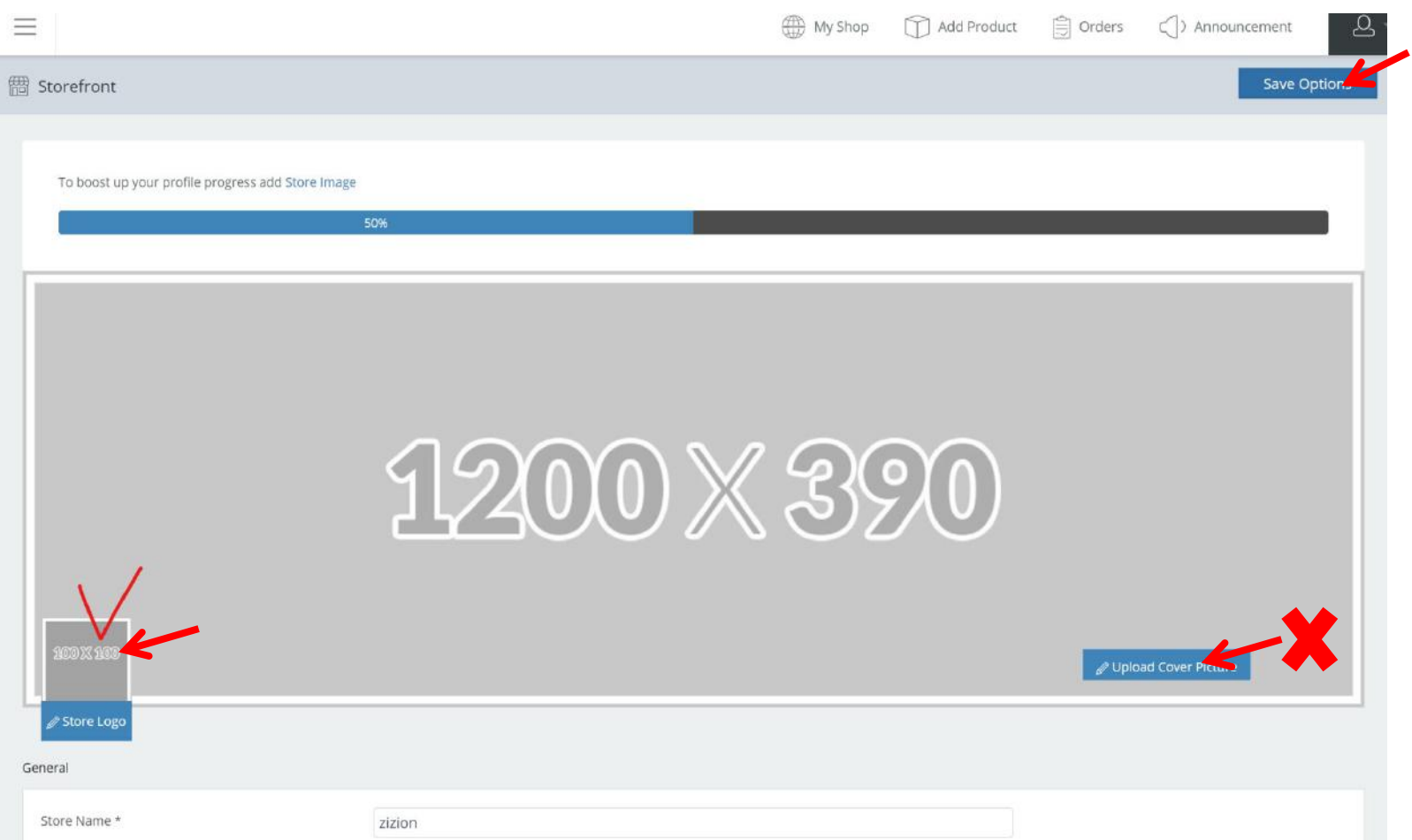

- Please fill in Store Description**, but you don't need to fill in Message to Buyers, etc.** Then just check the below information of yours and add your social media links if you like. When you're done, please click **Save Options** button to save.

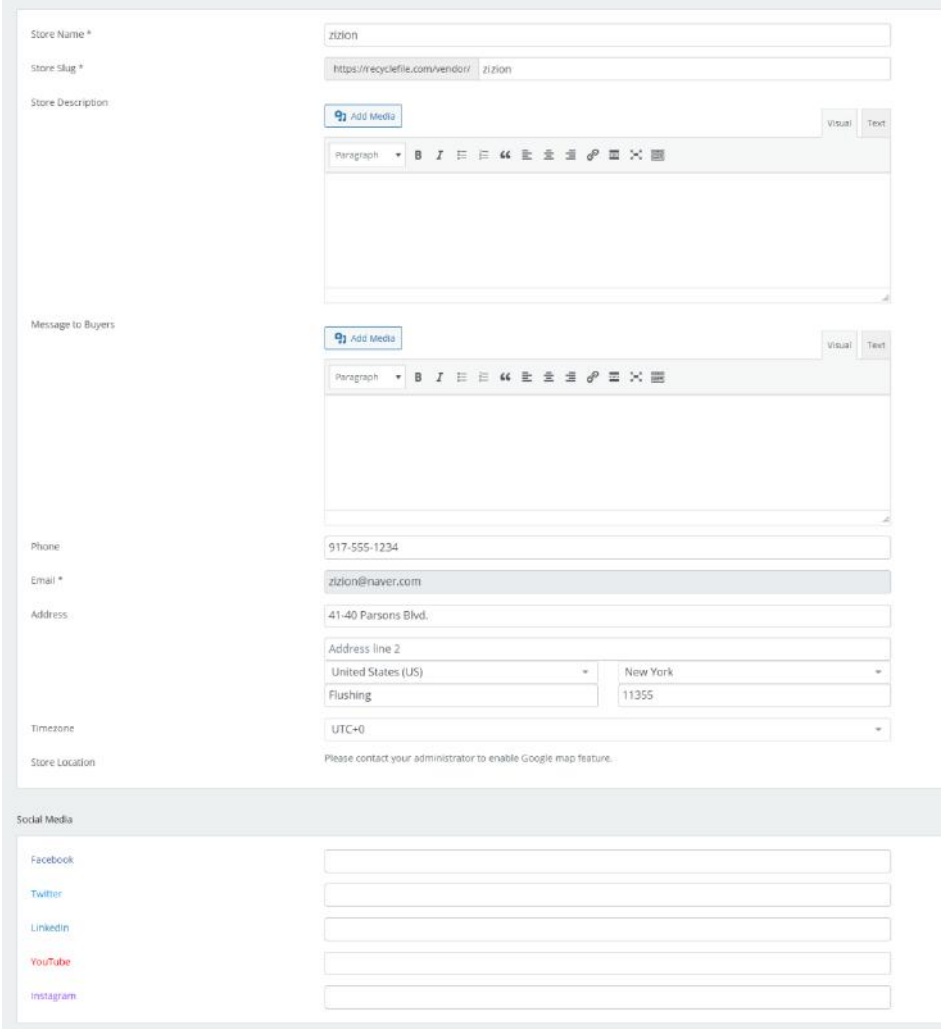

- Please click Store Settings > Billing, and type your **paypal email** to receive your payment. When you're done, Please save as well.

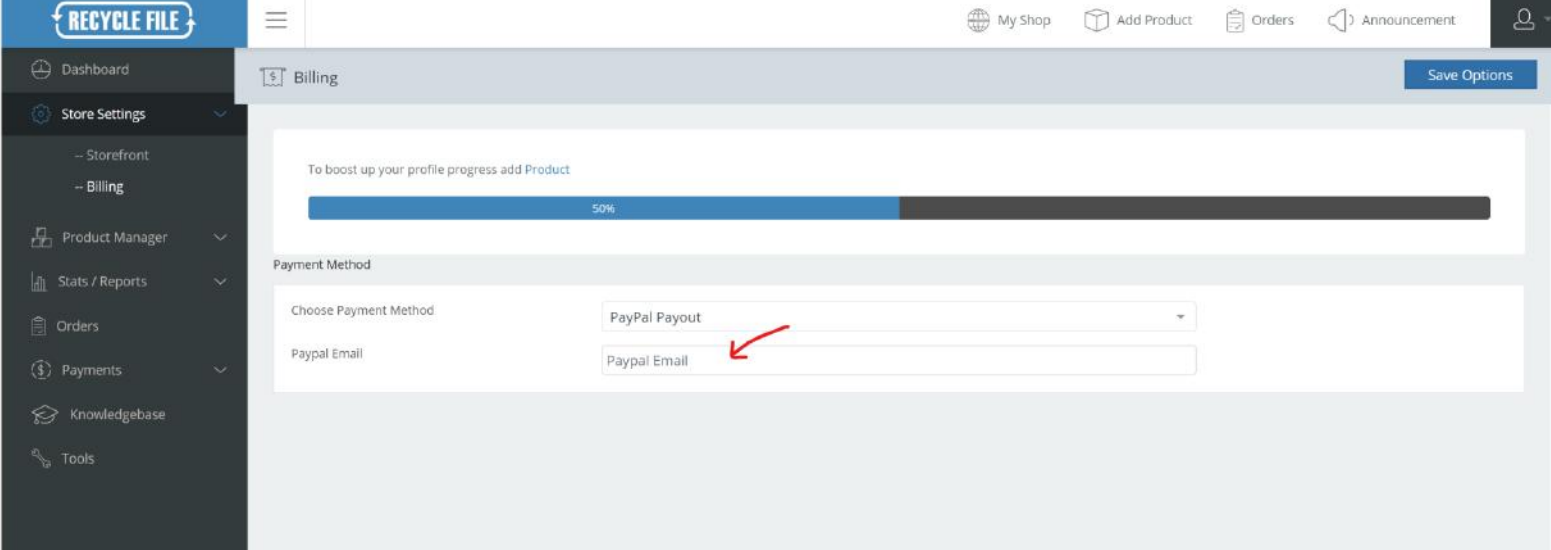

- Now, you have to upload your file to sell. Please Click Product Manager > Add Product
- Click the **Create a New Product** link.

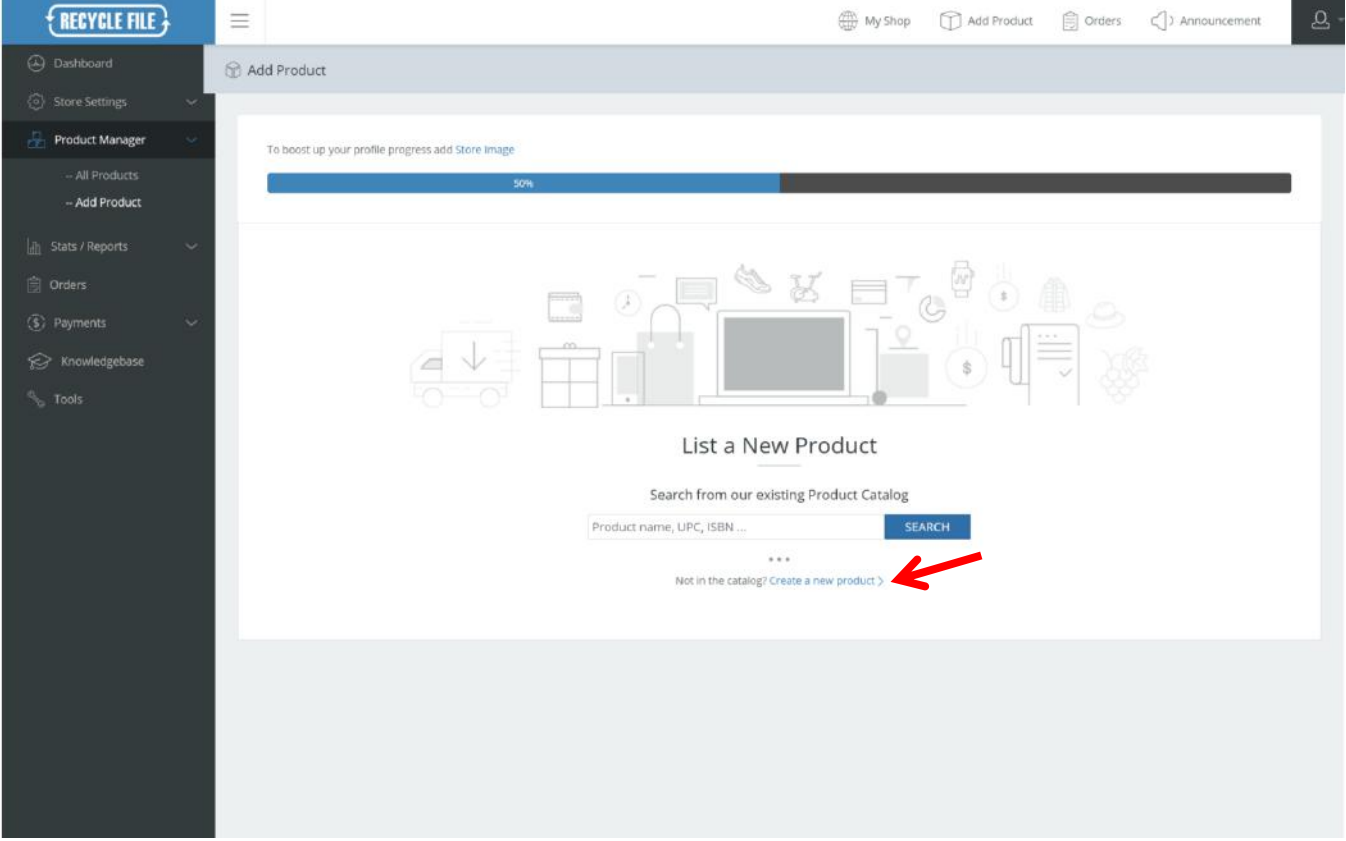

- Please fill in Product title, Short description and description of your file.
- Upload captured image of your file. It does not have to be the whole part of file, but need to be recognizable to customer to check.
- The image should be rectangular and 4:3 ratio should be fine. But keep the size as low as possible. Under 300KB or so, and smaller than (1200x900px)
- If you want to add more images, please do so with the product gallery below.

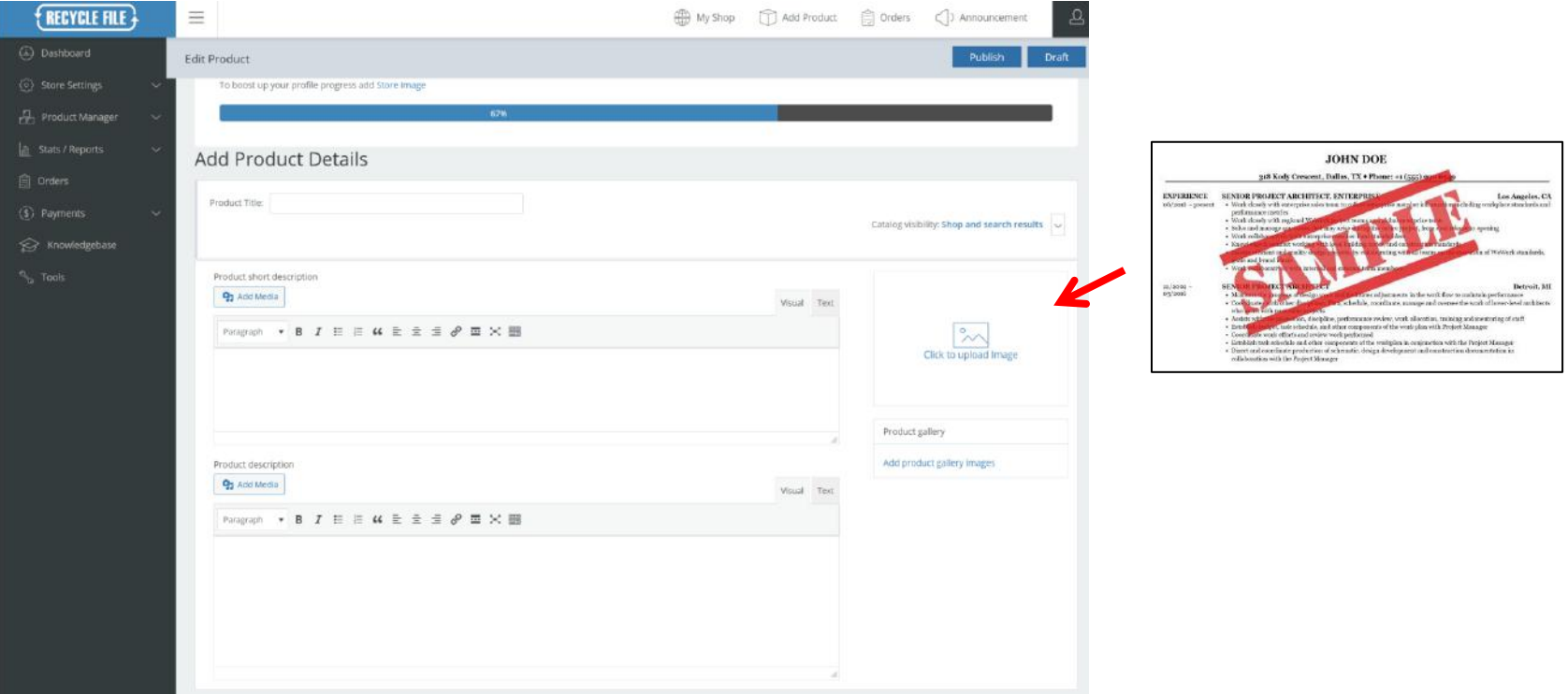

- For your file upload, please check the **Downloadable** check box first.
- Set the price of your file. If it's not on sale, leave it blank on Sale Price.
- Click Add file button for file uploading. Click Choose file icon and upload your file. The allowed file extensions are otf, ttf, gif, jpg, png, psd, eps, ai, svg, css, html. Js, json, php, ppt, pptx, doc, docx, pdf, txt, xls, xlsx, avi, mov, mp4, mpg and zip. If you want to upload more than 1 file, please compress the files as zip file.
- When the uploading is done, please select the Product Category for the file. If your file is not belong to any of the categories, please select Others.
- At last, when you're done, please click Publish button to save and publish.

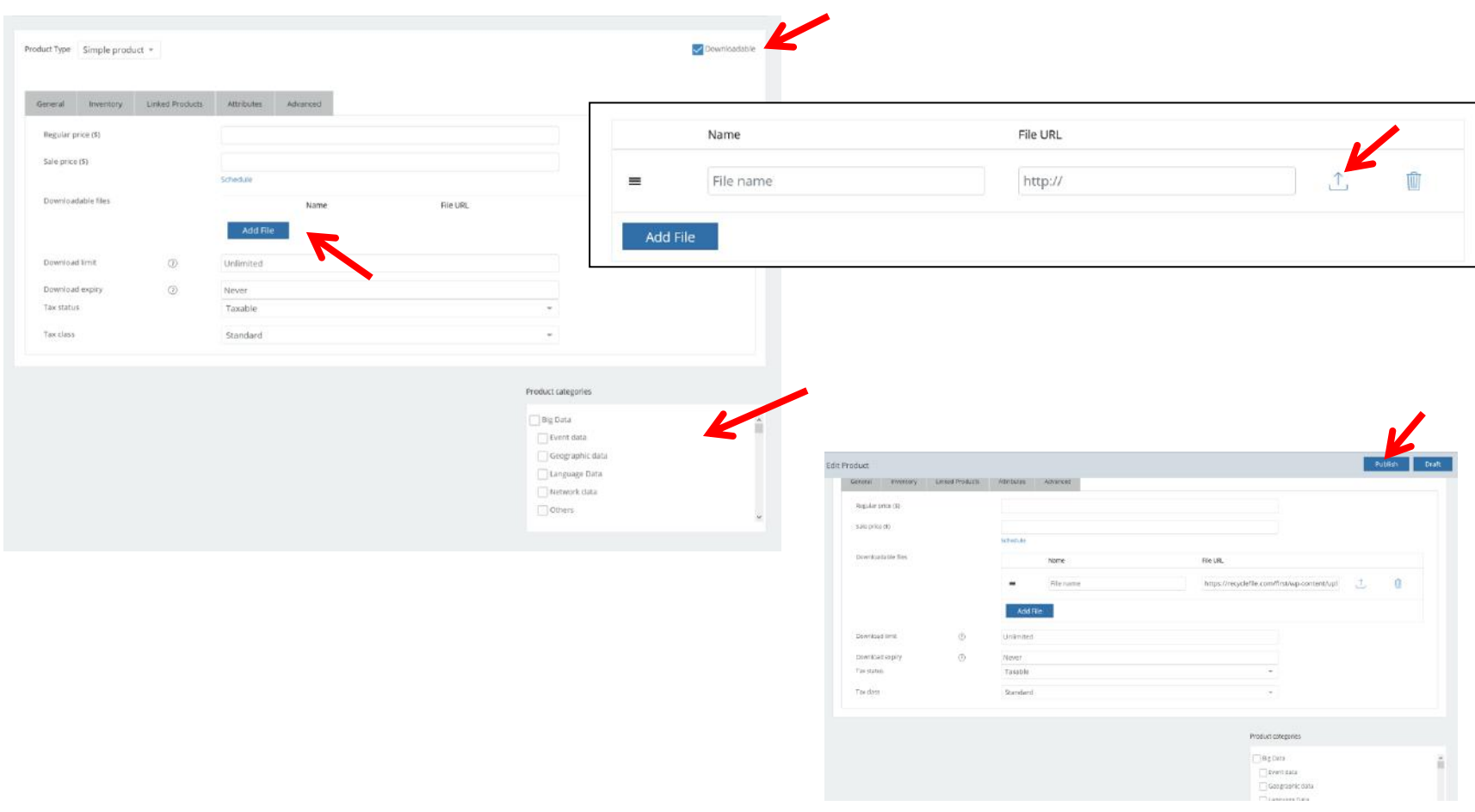

- After the product published, please check your Shop and product you just uploaded.
- If things are okay, then you are good to go.

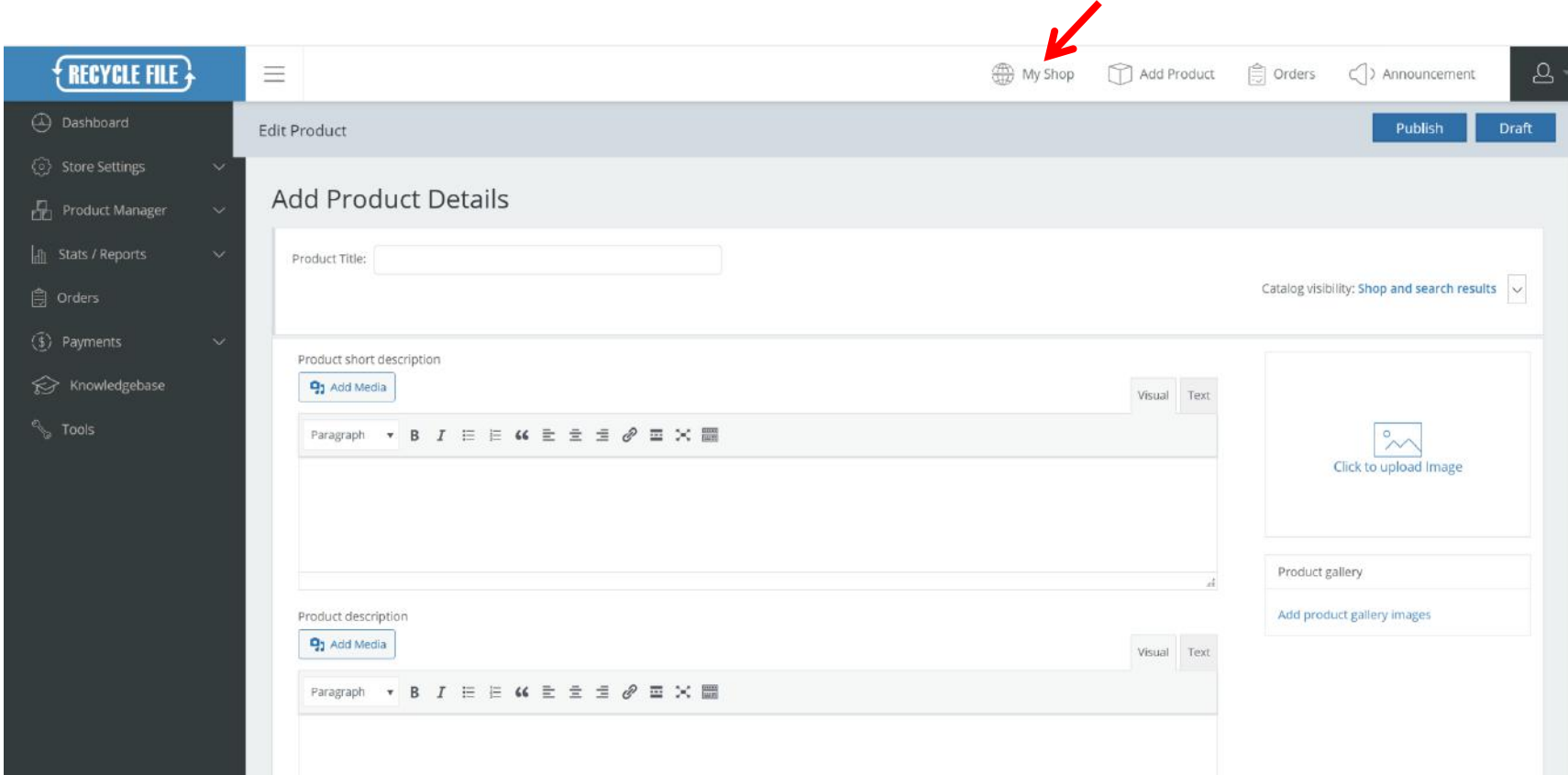

## EOD

Thanks!